# **สวนประกอบของโปรแกรม Dreamweaver**

เมื่อรียกโปรแกรม Dreamweaver ขึ้นมาแล้วคุณจะพบวินโคว์ของโปรแกรม และวินโคว์ของเครื่องมือต่างๆที่ใช้ในการ **:**<br>เ ึ้ ื่ ทำงาน ซึ่งก่อนที่คุณจะเรียนรู้การใช้งานโปรแกรม Dreamweaver คุณควรทำความเข้าใจเกี่ยวกับส่วนประกอบ และ วินโคว์เครื่องมือ ึ่ ี่ ื่ ต่างๆเหล่านี้ก่อน เพื่อนเป็นพิ้นฐานในการใช้งานของโปรแกรมอย่างคล่องแคล่วและชำนาญในอนาคตสำหรับส่วนประกอบที่สำคัญ ของโปรแกรม Dreamweaver จะแสดงดังรูป ซึ่งหากคุณต้องการทราบหน้าที่หรือความหมายของส่วนประกอบและเครื่องมือต่างๆ นี ึ่ ี่

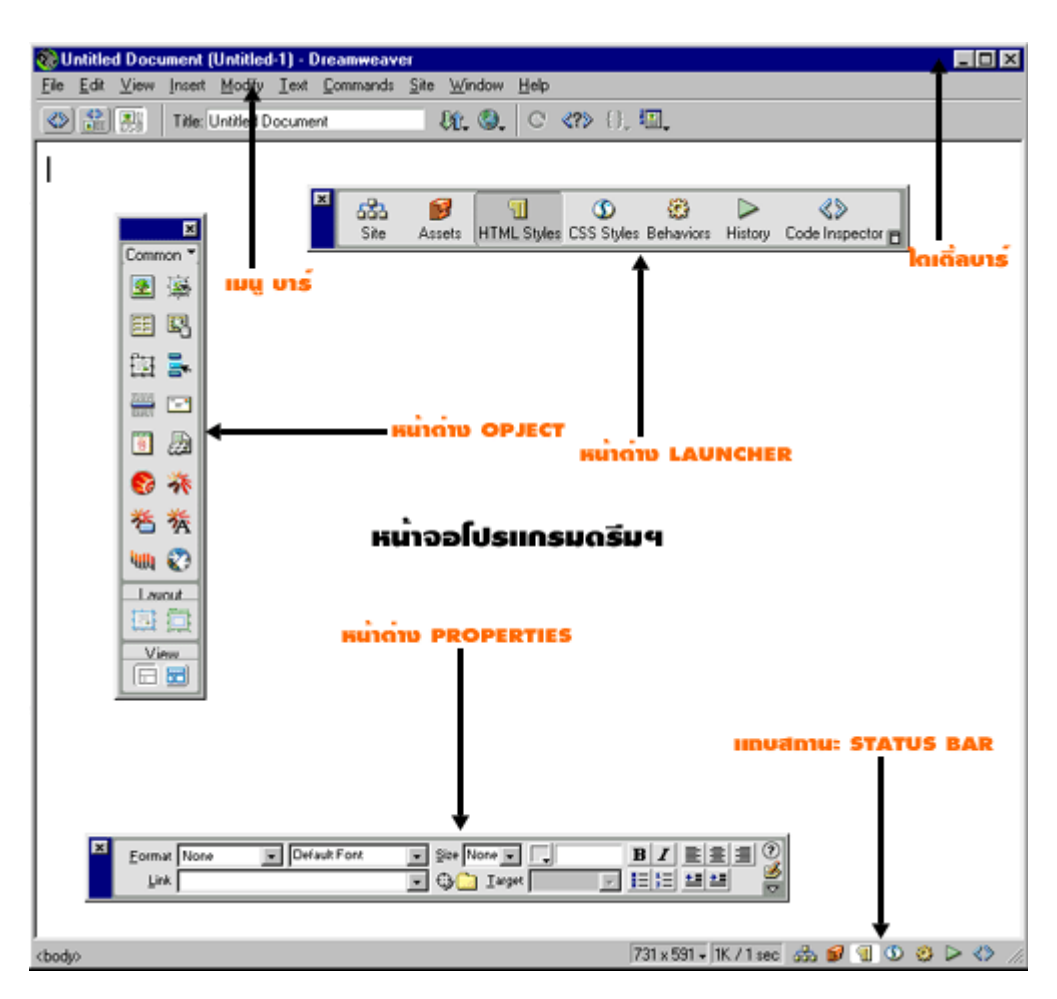

<u>ใตเติ้ลบาร์ เ</u>ป็นส่วนที่อยู่บนสุดครับ มีหน้าที่ในการแสดงชื่อไฟล์ ชื่อเวบเพจ ปุ่มยอขยายและปิดหน้าจอ เหมือน Title ของ Html ี่ ื่ <u>เมนูบาร์</u> เป็นแถบแสดงคำสั่งต่าง ๆ ทั้งหมดของดรีมฯ สามารถเรียกใด้จากที่นี้ถ้ามีคำสั่งตัวใดตัวนึงหายไป โดยจะจัดเป็นหมวดให้ทำ ั่ ั้ ั่ การคนหาไดงายและสะดวก

<u>หน้าต่างออบเจ็กต์ เ</u>ป็นที่รวบรวมออบเจ็กต์ที่มีลักษณะเป็นปุ่มเก็บไว้เป็นหมวดหมู่ สำหรับใสออบเจ็กต์ลงในเวบเพจของเรา เพื่อ ี่ ตกแต่งและเพิ่มความสามารถให้กับเวบที่เราสร้างขึ้น ิ่ ี่

<u>หน้าต่าง PROPERTIES</u> มีหน้าที่ในการกำหนดลักษณะรูบร่างของเวบเราเช่นตารางกี่ช่อง ขนาดกว้าง เท่าไหร่ ยาวเท่าไหร่ จัด ี่ ข้อความให้อยู่กึ่งกลางก็ได้ชิดซ้ายหรือขวาก็ได้ และยังสามารถกำหนดจุดเชื่อมโยงเวบได้ ในช่อง link

<u>หน้าต่าง Launcher</u> เป็นหน้าต่างที่รวบรวมปุ่มที่เชื่อมโยงการปิดหรือเปิดหน้าต่างใช้งาน ที่เป็นเครื่องมือสำคัญ ๆ ต่าง ๆ ี่ **:**<br>เ ประกอบด้วยหน้า Site , Library , Html Source , Behavior , Css Style

<u>แถบสถานะ Status bar เ</u>ป็นบริเวณแสดงข้อมูลของเอกสารเวบเพจ เช่น แสดงขนาดของเอกสารหรือ ขนาดของหน้าจอที่ใช้สำหรับ การสร้างเวบเพจ หรือแสดงระยะเวลาของการดูแลข้อมูลขนาดของเวบเพจที่บราวเซอร์ รวมทั้งแสดงลันเซอร์ (Launcher) ี่ ั้ <u>Web Page</u> เป็นบริเวณที่ใช้สำหรับสร้างเนื้อหาของเวบเพจ โดยการนำข้อความหรือ ออบเจ็กต์ต่างๆมาใส่รูปภาพ ตาราง และ อื่นๆ ์<br>;<br>; ื่

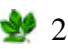

#### **การต งคาของ Document ั้**

เลือก Modify >Page Properties หรือ Clrt J จะชวยใหทํางานไดเร็วขึ้น

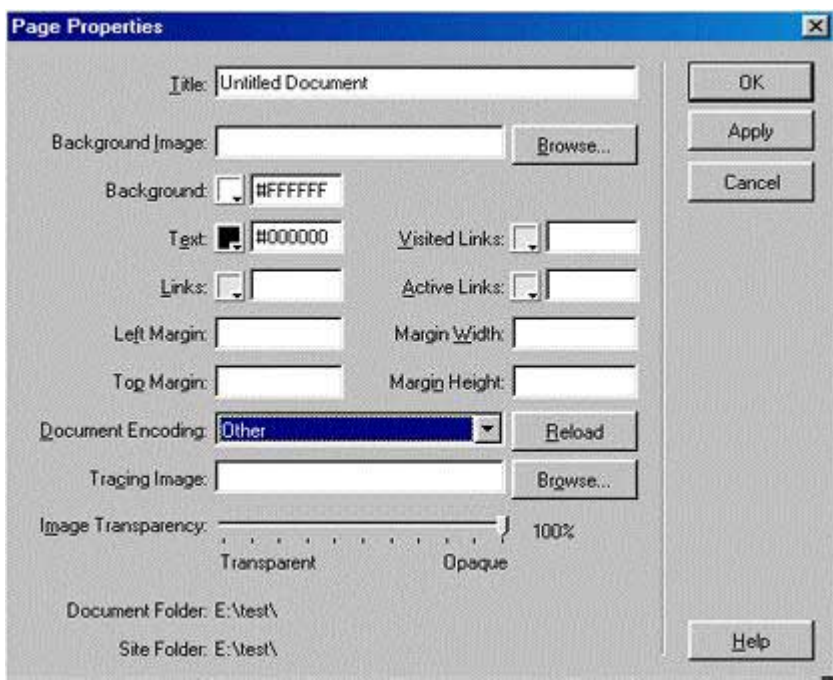

 $\blacksquare$ Title ใส่ชื่อหัวเรื่องของหน้าเอกสารเว็บเพจ ที่ต้องการให้แสดงบน Title Bar ื่

 $\Box$ Background Image เป็นการใช้รูปมาทำเป็น background ถ้ารูปมีขนาดเล็กทางโปรแกรมจะจัดเรียงเป็น Patten เรียงรูปซ้ํ ากันเปนแบบตาราง

**LB**ackground สีพื้นของเวบสามารถเลือกสีได้ตามต้องการ โดยการ Click ที่ช่องสี จะมีจานสีให้เลือกดังภาพด้านล่าง

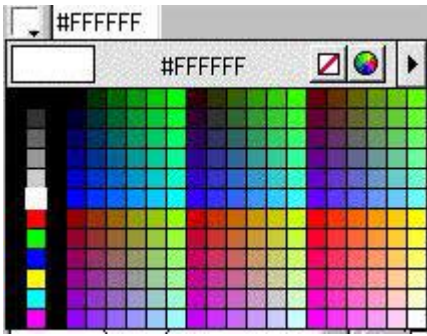

 $\blacksquare$ Text เป็นสีของตัวอักษรสีมาตราฐานคือสีดำสามารถเลือก ได้

 $\blacksquare$ Link สีตัวอักษรที่เป็น Link มาตราฐานจะเป็นสีน้ำเงิน

 $\blacksquare$ Visited Link เป็นสีสำหรับ Link ที่ไปมาแล้ว

 $\blacksquare$ Active Link เป็นสีในขณะที่ Click Link

Document Encoding ใหเลือกเปน Other

**Click Apply** 

Click Ok

**่ D**ิจากนั้นจะกลับมาที่หน้า Document พร้อมกับความเปลี่ยนแปลงของสีพื้นจะเปลี่ยนเป็นสีที่ได้ทำการเลือกไว้ ั้ ี่

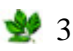

#### **การบันทึกโฮมเพจ (Save)**

หลังจากสร้างโฮมเพจมาบ้างพอสมควรแล้ว สิ่งที่ไม่ควรลืมก็คือการบันทึกผลงานที่ได้ส้างขึ้นนี้ไว้ในไฟล์นามสกุล .htm ิ่ ึ้ หรือ html โดยตั้งชื่อให้สัมพันธีกับเนื้อหาภายในโฮมเพจ ทั้งนี้จะไม่ทำให้เกิดการสับสนใด้ในภายหลัง ซึ่งจะมีผลทำให้ง่ายต่อการ ั้ ี้ ึ่ ตรวจสอบ และจัดการเว็บไซต์อีกด้วย ขั้นตอนการบันทึกโฮมเพจด้วยวิธีการที่กุ้นเกย กล้ายกับการบันทึกไฟล์ทั่ว ๆ ไป ดังต่อไปนี้ ั้ 1. คลิกท เมนูFile > Save หรือกดปุม <Ctrl+S> ี่

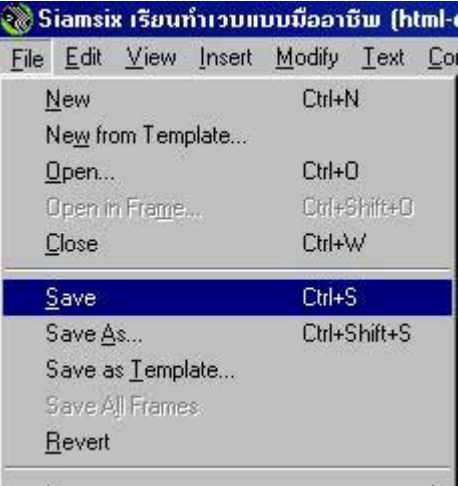

- 2. เมื่อปรากฎใดอะล็อกบ็อกซ์ ใส่ชื่อใฟล์ของโฮมเพจ เช่น "siampage.html" ลงในช่อง File name
- 3. ดับเบิ้ลคลิกเมาส์เลือกกำหนดใดเร็คทอรี่ที่ต้องการสำหรับเก็บไฟล์ในช่อง Save ิ้
- 4. คลิกปุ่ม Save เพื่อทำการบันทึกไฟล์ ื่

#### **ดูโฮมเพจที่ สรางข นดวย Browser ึ้**

ในขณะที่ทำการสร้างโฮมเพจอยู่นั้น คุณต้องการที่จะตรวจสอบหน้าตาของโฮมเพจที่สร้างขึ้นนี้ โชคดีที่ Dreamweaver ึ้ ได้เตรียมขั้นตอน Preview in Browser เอาไว้สำหรับดูโฮมเพจใด้ทุกครั้งที่ต้องการ โดยไม่จำเป็นต้องบันทึกโฮมเพจที่กำลัง ั้ ั้ ี่ สร้างไว้ในไฟล์ใด ๆ ก่อนดูก็ได้ นอกจากนี้หากมีการใส่ฟังก็ชั่น , JavaScript , VBScript , ActiveX-Control , Plug-in ֺ֖֖֚֚֚֚֚֝֝֝֝֝֝֝֬֝֝֬֝֝֝֬֝֝֬֝<del>֟</del><br>֧֪֪֪֩֩ (หากทำการติดตั้งใว้แล้วที่บราวเซอร์) รวมถึงจุดเชื่อมต่อไปยังโฮมเพจอื่น ๆ ลงในโฮมเพจนี้ก็สามารถใช้งานใด้อย่างครบถ้วนด้วย ี่ ื่ การดูโฮมเพจท สรางข นดวย Browser ทําไดโดยการกด **F12**ี่ ึ้

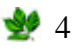

#### **การสรางงาน**

หลังจากใด้เรียนรู้ขั้นตอนการตั้งก่าต่างๆ เป็นที่เรียบร้อยแล้วต่อใปก็จะเริ่มขั้นตอนการสร้างงานจริงๆ ที่สามารถนำไปใช้ใด้ ั้ ี่ ิ่ ั้ ี่ จะเริ่มจากขั้นตอนพื้นฐานจนถึงขั้นตอนระดับสูงเป็น Step ขั้นตอนต่างๆ จะเชื่อมโยงกันตลอด ิ่ ั้ ื้ ั้ ั้

#### **การพิมพตัวอักษร**

การพิมพ์ตัวอักษรใน Dreamweaver เหมือนกับการใช้ Microsoft Word หากเคยใช้มาบ้างก็จะเป็นการง่ายในการ ทําความเขาใจ

#### **การพิมพขอความ**

 สามารถพิมพเขาไปในหนา Document ไดเลยและลอง Preview ดูโดยการกด F12 ( เปนการจําลอง Browser ) เรา จะเห็นใด้ว่า ตัวอักษรที่พิมพ์จะเหมือนกันกับที่ Preview ทุกประการ นอกจากนั้นยังมีคุณสมบัติพิเศษที่สามารถปรับแต่งใด้ โดย ั้ การใช Properties

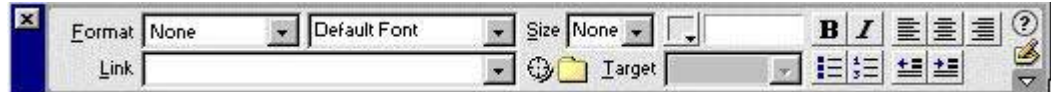

#### **วิธีใช**

Format เป็นรูปแบบของอักษรสามารถเลือกได้ตามต้องการ

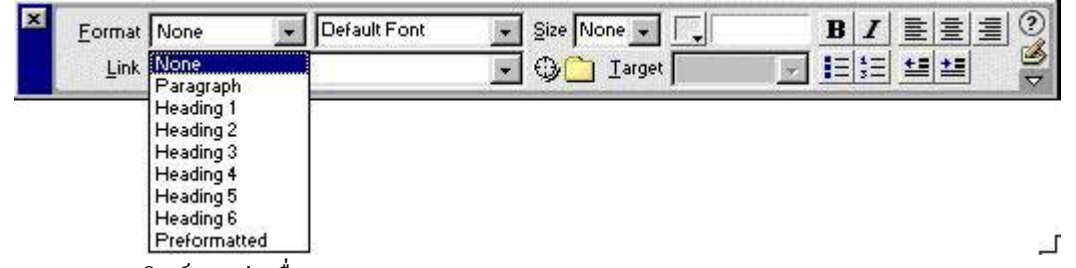

EParagraph การพิมพ์แบบต่อเนื่อง ื่

 $\blacksquare$ Heading 1-6 การพิมพ์หัวข้อเรื่องตามขนาด Heading 1 เป็นขนาดใหญ่ที่สุดเรียงตามลำดับ การใช้เลือกก่อนพิมพ์ ื่ หรือถ้าพิมพ์ใปแล้วจะใช้ได้โดยการ Click Mouse ก้างแล้วป้ายทั้งข้อความที่ต้องการจากนั้นมาเลือกที่ Propreties ั้ ี่ ั้

> Format ตัวอักษรก็จะเปลี่ ยนตาม สวนตัวอักษรท ี่ไมไดเลือกก็จะไมมีการเปลี่ยนแปลง

 $\blacksquare$ ในหน้า Document เดียวกันเราสามารถใช้ ตัวอักษรหลายแบบโดย Click ที่ลูกศรในช่อง Default Font จะมี Font อื่นให้เลือก ส่วนค่า $\rm\,Delta$  Default Font จะเป็น  $\rm\,F$ ont ที่ ี่ ที่ได้ทำการ Set ไว้ในตอนต้น

Size ขนาดของตัวอักษร

 $\blacksquare$ การใช้ตัวหนา และตัวเอน ตัวหนา Click ที่ B และตัวเอน Click ที่ ตัว I

 $\blacksquare$ การจัดให้ ชิดซ้าย ชิดขวา หรือกึ่งกลาง ( เหมือน  $\text{Word}$  ทุกประการ ) ึ่

การใชหัวขอยอย จะเปนจุดหรือตัวเลขก็ได

 เปลี่ ยนสีตัวอักษร Click ที่ชองส เหล ยมจะมีจานสีใหเลือกี่ ี่

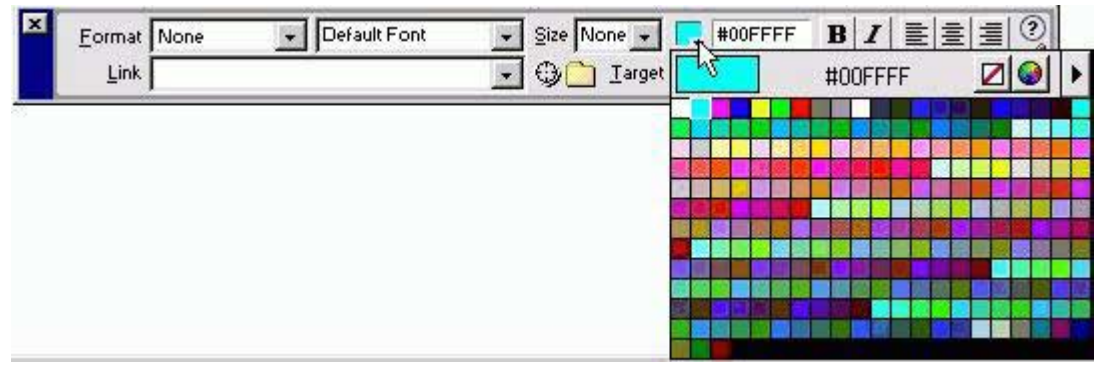

### **ขอจํากัดของการพิมพตัวอักษร**

เนื่องจากการพิมพ์ใม่สามารถเว้นวรรคตัวอักษรใด้เกินหนึ่งตัวอักษร ทำให้การจัดรูปแบบการย่อหน้า ไม่สามารถทำได้ ื่ ึ่ วิธีแก้ไขโดยการใช้ Object ในหัวข้อ Character ภายในจะมีเครื่องมือให้ใช้หลายอย่างเป็นเครื่องมือที่ในเวอร์ชั่นเก่าไม่มี ื่ ื่ ั่

**39** 5

**La**การขึ้นบรรทัดใหม่โดยการกด Enter ในโปรแกรมจะเป็นการเว้น 2 บรรทัด ึ้

 $\blacksquare$ ถ้าหากต้องการเว้นหนึ่งบรรทัดสามารถทำได้โดยการใช้ Character ในหัวข้อ BR ( Line Break ) หรือกด Shitf ค้าง ึ่ พร้อมทั้งกด Enter ั้

 $\blacksquare$ การเว้นวรรคแบบไม่จำกัดทำได้โดยการเลือกที่  $\text{Non} \text{ Breaking Space}$ 

### **การจัดรูปแบบอักษร**

### **Format การจัดรูปแบบตัวอักษร**

การจัดรูปแบบตัวอักษรหรือเรียกว่า Format ใน Dreamwearver มีการใช้คำสั่งเหมือนกับ Microsoft word การ Format text ใน ั่ Dreamweaver มีสองรูปแบบคือ HTML Tags กับ Style Sheet โดย Css หรือ Style Sheet จะใช้เฉพาะ Browser 4.0 ขึ้นไปเท่านั้น แต่ ั้ จะขอแนะนำให้ใช้ค่า Css จะดีกว่าการใช้ค่า Css มาช่วยในการทำเวบเพื่อช่วยประหยัดเวลาในการเซ็ท Font ทีละย่อหน้า และเป็นการ ื่ บังคับให้ผู้ชมเวบใช้ Font ที่เรากำหนดเท่านั้น ี่

#### **Formatting text wirh html tags**

คือการเขียน Tags HTML เพื่อช่วยจัดย่อหน้า และขนาดหัวเรื่องเท่านั้นเองการนำไปประยุกต์ใช้งานค่อนข้างจำกัด แต่มีข้อดีคือ **:**<br>| ื่ ั้ Browser ทุกรุ่นจะสามารถ Format ด้วย Tags เหล่านี้ได้

การเรียกใช้ Formatting text with HTML tags

ให้ทดลองพิมพ์ข้อความอะไรก็ได้ลงในหน้าเวบเพจ แล้วลองมาจัดระเบียบด้วยวิธีนี้

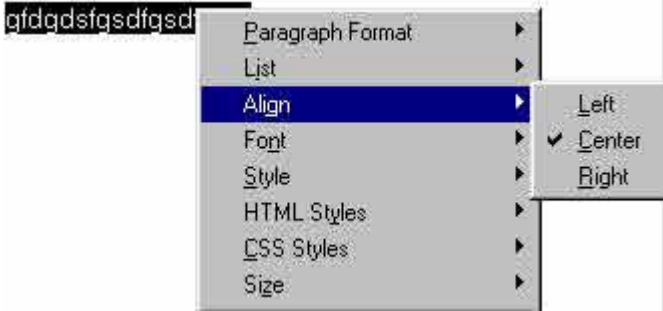

พิมพขอความ ปายทับขอความที่ตองการจัด

 $\blacksquare$ การเรียกใช้ โดยการเลือกที่เมนู Text > Styles หรือคลิกขวาที่ข้อความ ี่ ี่

Align เปนการจัดขอความใหชิดซายกลาง หรือขวา

 $\blacksquare$ Style เป็นลักษณะของตัวอักษรเหมือนกับ word เช่น ตัวหนา ตัวเอียง ขีดเส้นใต้

## **ไฮเปอรลิงคหมายถึงอะไร ?**

ไฮเปอร์ลิงค์ (Hyperlink) เป็นตำแหน่งที่ใช้เชื่อมโยงข้อมูลจากที่หนึ่งไปอีกที่หนึ่ง ซึ่งจุดที่ใช้สร้างเป็นไฮเปอร์ลิงค์นั้นอาจจะใช้ ี่ ี่ ึ่ ข้อความหรือรูปภาพก็ได้

### **การเช ื่อมโยงขอมูล (Link)**

#### **ลิงคสามารถแยกเปนประเภทใหญๆ ไดสองประเภทคือการลิงคแบบ**

 **Absolute Link :** เปนลิงคที่ตองอางอิงขามระหวางโดเมน เชนการลิงคไปยังเวบไซทอื่น และจะตองระบุชื่อโดเมน ทั้งหมด เช่น ทำการลิงค์ไปที่ Hotmail ต้องระบุคือ http://www.hotmail.com ถึงจะสามารถลิงค์ได้ ั้

 **Relative :** เปนการลิงคภายในเวบของเราเองจะอยูในโฟลเดอรเดียวกัน การลิงคไมยากมากนัก

การทำลิงค์สามารถที่จะทำ ได้หลายวิธีและสามารถที่จะลิงค์ไปยังหน้าอื่นหรือหน้าเดียวกันกีทำได้วิธีการทำลิงค์ มีหลายวิธี ี่ ี่ ื่ ด้วยกันแล้วแต่ความถนัดของ ผู้ใช้แต่ละคน แต่ในที่นี้จะขอนแนะนำตั้งแต่วิธีที่ง่ายที่สุดจนไปถึงวิธีที่ซับซ้อน ั้ ึการทำลิงค์ข้อความ

■เป็นการลิงค์ที่ง่ายและ ไม่ยุ่งยากก่อนที่จะทำการลิงค์จำเป็นต้องสร้าง ไฟล์ที่เป็นเป้าหมายที่จะทำการลิงค์ ให้ทำดังนี้ ี่ ี่ กด F8 เพ อเรียก Site ใหสรางไฟลขึ้นใหมดังน ี้ index.html , address\_book.html , my\_picture.html ื่

 $\blacksquare$ หลังจากที่ได้สร้างไฟล์เรียบร้อยแล้วให้เริ่มทำงานที่หน้า index.html โดยการดับเบิ้ลคลิกที่ไฟล์ index ิ่ ี่ ิ้  $\blacksquare$ จากนั้นจะมาเริ่มต้นที่หน้า Document index.html ให้ทำการพิมพ์ข้อความว่า Address Book และ My Picture ั้ ิ่ ี่

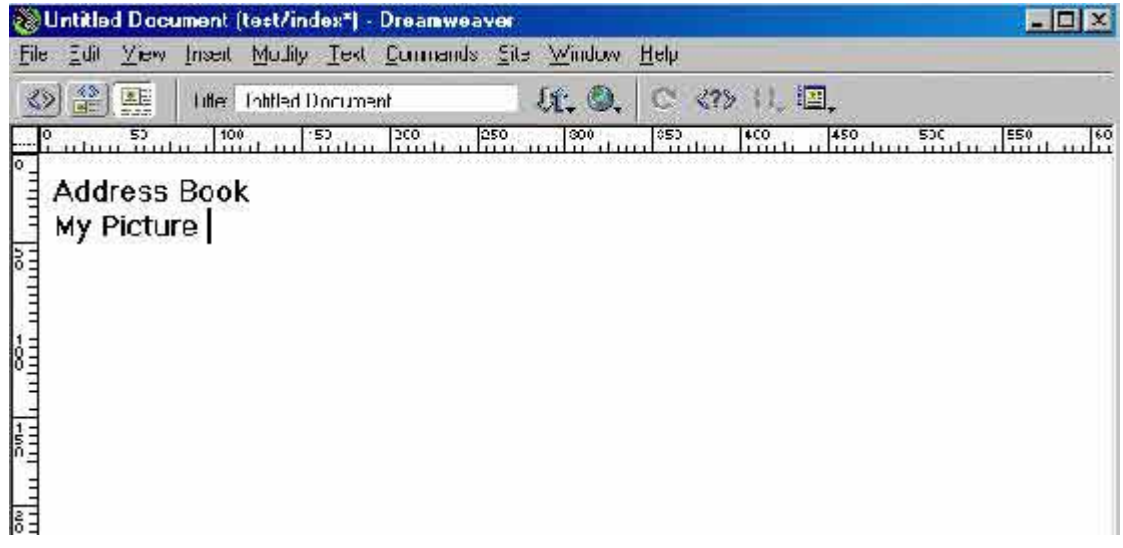

 $\blacksquare$ ขั้นตอนต่อไปเป็นขั้นตอนการลิงค์ทำได้โดยการป้ายทับข้อความ Address Book จากนั้นให้มาที่ Porperties ั้ ั้ inspector ในชองลิงคใหคลิกที่สัญลักษณรูปโฟลเดอรดังรูปดานลาง

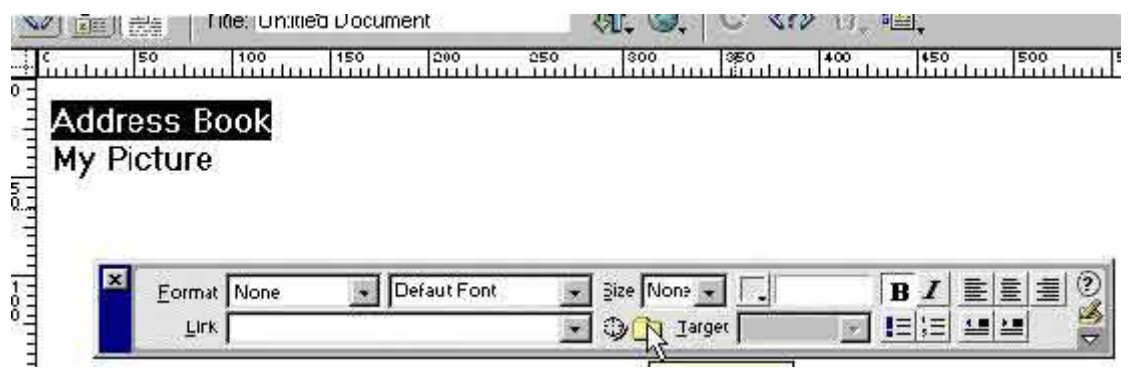

 $\overline{a}$ 

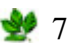

 จากน นจะมีDialog box ใหเลือกไฟล address\_book.htm จากน นคลิก Select ั้ ั้

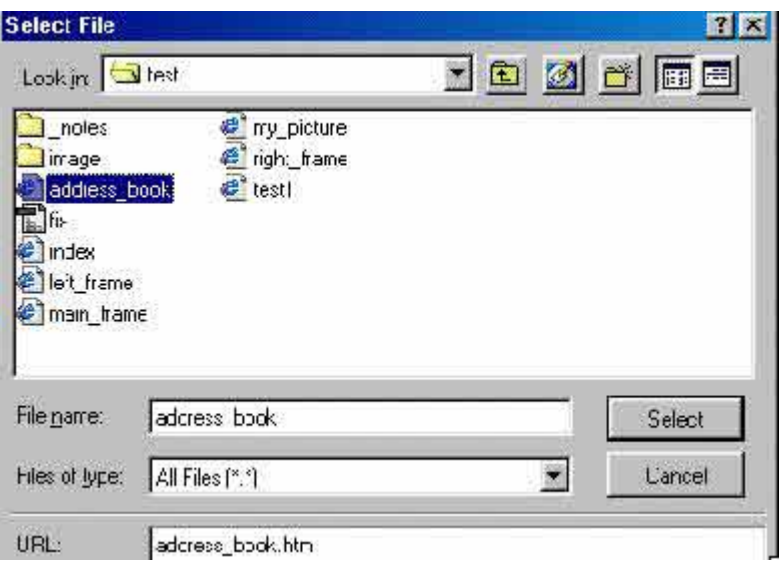

 $\blacksquare$ ต่อมาให้การเลือกข้อความ My Picture ให้พร้อมที่จะทำการลิงค์ ให้เริ่มทำการลิงค์เหมือนกับข้อความแรกแต่ให้เลือก ี่ ิ่ ไฟลใน Dialog box เปน my\_picture.htm จากน ั้ นคลิก Select

 $\blacksquare$ หลังจากเลือกไฟล์แล้วให้ทดสอบการโดยการกด F12 เป็นการดูผ่าน Browser ทดลองคลิกที่ลิงค์ที่ได้ทำไว้

 $\blacksquare$ หลังจากคลิกที่ Address Book ทาง Browser จะเปิดหน้าเพจขึ้นใหม่เป็นหน้าเพจของ address\_book.htm จะ สังเกตไดจากชอง Address

Stop Refresh Address <sup>2</sup> E:\test\address\_book.htm

การทําลิงคสามารถพิมพเขาโดยตรงในกรณีที่ เราสามารถจําช ื่อไดโดยพิมพในชอง Link

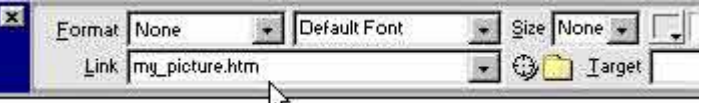

- $\blacksquare$ หรืออีกวิธีหนึ่งจัดว่าเป็นวิธีที่แน่นอนไม่ผิดพลาดในการลิงค์ แต่เราต้องเปิด Site Local Folder และย่อ Window ึ่ ของทั้งสองให้เล็กสามารถมองเห็นได้ทั้งสองหน้าต่าง
- $\blacksquare$ จากนั้นทำการคลิกที่ Point to file ค้างแล้วลากมายังชื่อ ไฟล์ใน Local Folder ที่ต้องการลิงค์ ั้
- ■ี่แต่วิธีดังกล่าวจะใช้เนื้อที่ในการทำงานมากและมีข้อจำกัดสำหรับหน้าจอที่เล็กเนื้อที่ในการทำงานก็จะน้อยลงไปด้วย ื้ ี่ ์<br>;<br>; แตแนะนําใหใชวิธีแรกดีเพราะสะดวกและไมเกิดการผิดพลาด

### **การลิงคไปยังเวบไซตอื่น**

เราสามารถที่จะทำเวบของเราเป็นเวบบริการหรือรวมลิงค์ให้ผู้อื่นสามารถไปยังเวบไซท์อื่นได้อีกด้วยเพื่อเป็นความ ี่ หลากหลาย ในเวบของเรา และยังสะดวกกับเจ้าของเวบเองอีกด้วยโดยใม่ต้องพิมพ์ URL เข้าใปใหม่ แต่สามารถคลิกที่เวบของ ี่ ตัวเองก็ สามารถไปยังเวบ ที่ต้องการได้ เราอาจจะทำลิงค์เฉพาะเวบที่เราใช้บ่อยๆ เช่น เช็คเมล์ ส่งเพจ และอื่นๆ ี่ ื่

#### **ข นตอนการทําลิงค ั้**

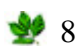

 $\blacksquare$ ให้เปิดไฟล์ index.html พร้อมที่จะทำงาน ี่ ■พิมพ์ข้อความลงไปดังบี้ **Hotmail Y**ahoo **Pantip** 

# **TEST**

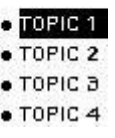

จากน ั้นใหปายทับขอความ Hotmail ใหทํางาน

มาท ี่ Properties inspector

ในชอง Link ใหพิมพURL เขาไปคือ [http://www.hotmail.com](http://www.hotmail.com/)

# Hotmail

Yahoo Pantip

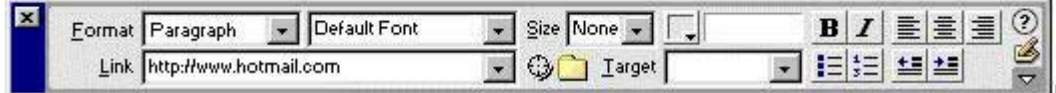

 $\blacksquare$ ส่วน Yahoo และ Pantip ให้ทำขั้นตอนเดียวกันโดยเปลี่ยนลิงค์ไปที่ http://www.yahoo.com และ ั้ http://www.pantip.com

 $\blacksquare$ ทดสอบโดยการกด F12 แต่ยังไม่ต้องคลิกใน Browser เพราะเรายังไม่ได้ทำการต่อเชื่อมอินเตอร์เน็ต ให้ทดสอบโดย ื่ ึการ เอาเมาส์มาวางทับข้อความโดยไม่ต้องคลิก ั้นใหสังเกตจาก Task bar ดานลางจะระบุที่ไปถาทําการคลิกแต ถ้าใค้ทำการ ต่อเชื่อมอินเตอร์เน็ตก็สามารถคลิกใค้เลย ื่

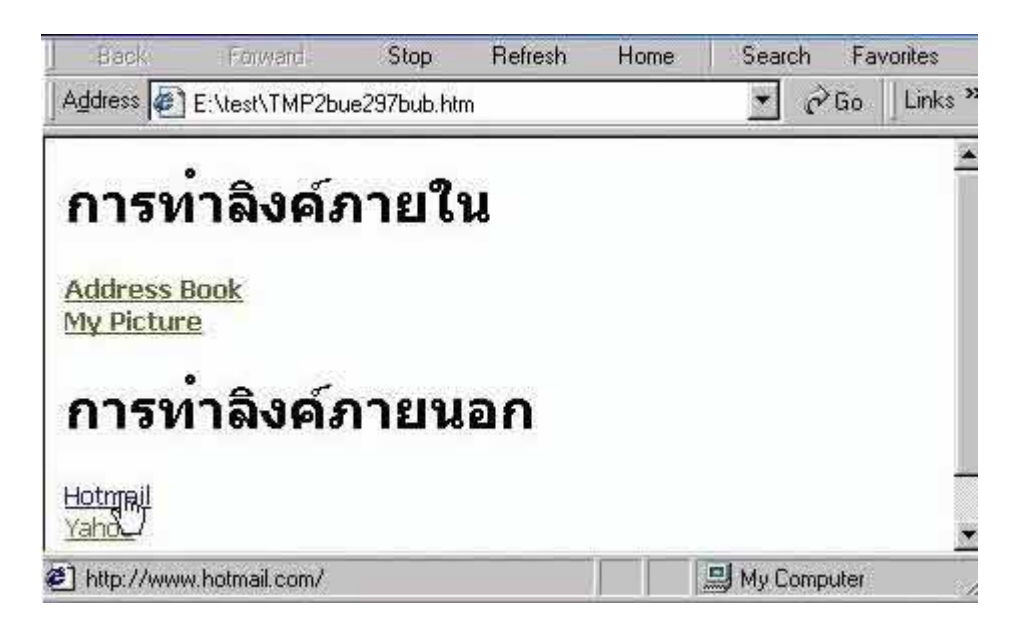

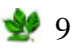

#### **การสราง Link ภายในเอกสารเดียวกัน**

#### **Anchor Name**

เป็นการลิงค์ภายในเวบเพจเดียวกัน ใช้ในกรณีที่มีหัวข้อย่อยหลายหัวข้อและแต่ละหัวข้อมีเนื้อหาที่มาก เพื่อเป็นการสะดวก ในการคนหาเพราะวาอยูภายในเวบเพจเดียวกัน

ข นตอนการทํา ั้

> $\blacksquare$ เปิดหน้า Document พร้อมทำงาน ■พิมพ์ข้อความดังนี้

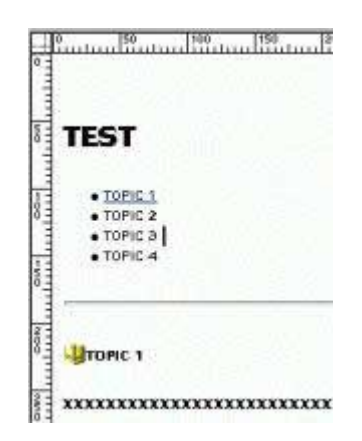

 $\blacksquare$ topic เป็นตัวอย่างการแสดงหัวข้อย่อย ในที่นี้ใช้ TOPIC 1 ,2 , 3 , 4 ตามลำดับดังรูป

 $\blacksquare$ หัวข้อ ในที่นี้ใช้ x แทนรายละเอียดของแต่ละ  $\sf{TOPIC}$ 

 $\blacksquare$ จากนั้นให้มาที่ Object มาที่หัวข้อ Invisibles

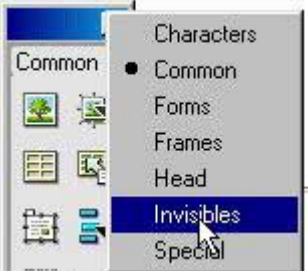

 $\blacksquare$ ให้เลื่อนเคอร์เซอร์มาให้หน้า  $\sf TOPIC$   $1$ ื่

ใหคลิกท ี่ Anchor Name ใน Object Invisible

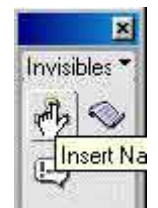

 $\blacksquare$ จากนั้นให้ตั้งชื่อใน  $\sf{Dialog~box}$  ให้ตั้งชื่อเป็นชื่อที่สื่อให้เรารู้ว่าคืออะไร ในที่นี้ตั้งเป็น  $\sf{b2}$ ื่

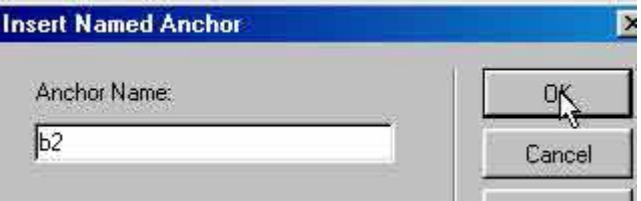

คลิก OK

**TEST** 

ภาพ

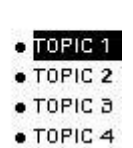

จากน ั้นใหมาท ี่Properties inspector ในชองลิงคใหใสคา #b2 เปนการทําลิงคภายในเพจเดียวกัน

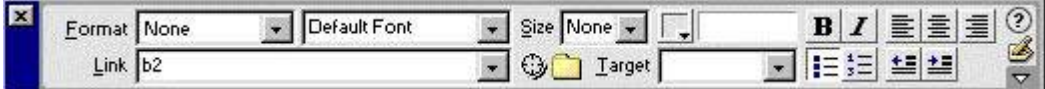

 $\blacksquare$ ให้ทำแบบเดียวกับ TOPIC ที่เหลือโดยใส่ชื่อเป็น b3 b4 b5 ตามลำดับ และอย่าลืมใส่เครื่องหมาย # ในช่องลิงค์และ ี่ **:**<br>| ตามดวย b3 b4 b5

 $\blacksquare$ ทดสอบโดยการกด F12 และลองคลิกที่ลิงค์ สังเกตว่าหลังจากที่คลิกหน้าเพจจะเลื่อนมายัง TOPIC ที่ได้ทำลิงค์ไว้โดย ี่ ื่ อัตโนมัติ

#### **การใสรูปภาพลงในเวบเพจ(Image)**

ในบทเรียนนี้จะได้เรียนรู้เกี่ยวกับการนำรูปภาพมาประกอบในหน้าเวบเพจ ซึ่งมีส่วนสำคัญอย่างยิ่งในการตกแต่งหน้าเวบ ี่ ึ่ เพจ ช่วยให้เวบเพจมีความน่าสนใจมากขึ้น ไม่เครียดเกินไป โดยเฉพาะสำหรับเวบไซต์ที่ขายสินค้านั้น จำเป็นอย่างยิ่งที่จะต้องมี ิ่ ี่ รูปภาพของสินค้าที่จะขายแสดงอยู่บนเวบเพจเพื่อให้ลูกค้าเข้ามาดูก่อนตัดสินใจซื้อ แต่ปัญหาหนึ่งที่พบกันบ่อยๆ สำหรับการเรียกดู ี่ ึ่ ี่ เวบเพจที่มีรูปภาพคือ เวบเพจดังกล่าวจะแสดงผลบนเบราเซอร์ได้ช้า มีผลทำให้คนเข้ามาดูเกิดอาการเบื่อ จนบางครั้งอาจจะเลิกชม ั้ **ประเภทของไฟลรูปภาพที่ สามารถใชในเวบเพจ**

สำหรับประเภทของไฟล์รูปภาพที่ใช้งานในคอมพิวเตอร์นั้น มีอยู่หลายประเภท ซึ่งเราจะแยกประเภทของไฟล์เหล่านี้ด้วย นามสกุลของไฟล์ ได้แก่ .bmp , .pcx , .tix , .tga , .wmf , .gif , .jpg , .png และอื่นๆ แต่สำหรับประเภทของไฟล์ที่ ื่ สามารถนํามาใชบนเวบเพจและโปรแกรมเบราเซอรสามารถโดยทั่วไป สามารถอานไดมี4 ประเภทคือ .bmp , .jpg , .gif และ .png และสำหรับโปรแกรม Dreamweaver เองก็สามารถทำงานกับไฟล์เหล่านี้ได้เช่นกัน

### **BMP (Bitmap)**

ไฟล์ . ${\rm BMP}$  สามารถแสคงรายละเอียดสีได้ละเอียดและแม่นยำ แต่มีขนาดไฟล์ใหญ่มาก จึงไม่นิยมใช้

#### **JPG (Joint Photographics Expert Group)**

ไฟล .JPG สามารถแสดงรายละเอียดสีไดถึง 16.7 ลานสีเหมาะสําหรับรูปภาพที่มีรายละเอียดของสีจํานวนมากเชนรูป ถ่าย หรือรูปที่ได้จาการสแกน เข้ามา และมีขนาดเล็กกว่า .BMP มาก ถึงแม้จะไม่สามารถแสดงรายละเอียดของภาพได้ เท่า .BMP ก็ตามแต่อยู่ในเกณฑ์ที่ยอมรับได้ ทำให้นิยมใช้มากกว่า .BMP  $\,$ 

### **GIF (Graphic Interchange Farmat)**

้ไฟล์ .GIF สามารถแสดงรายละเอียดสีได้ 256 สี เหมาะสำหรับรูปภาพที่มีจำนวนสีไม่มาก เช่น รูปภาพ รูปการ์ตูน เป็น ด้น ซึ่งไฟล์ .GIF นี้มีขนาดเล็กที่สุดเมื่อเทียบกับ .BMP และ .JPG  $\,$ **:**<br>|

### **PNG (Patable Network Graphic)**

ไฟล .PNG สามารถแสดงรายละเอียดสีไดถึง 162.7 ลานสีและมีขนาดเล็กเหมือน .GIF แตยังมีไมคอยไดรับความนิยม เนื่องจากเพิ่งเกิดขึ้นมาได้ไม่นาน แต่อนาคตคาดว่าจะเป็นที่นิยม และมาแทนที่ .GIF ในที่สุด ์<br>|<br>| ิ่ ี่

# **การใสรูป**  $\tilde{\tilde{}}$ นตอนที่ 1 คลิกที่ Insert Image

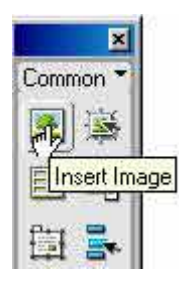

**ขั้นตอนที่2** เลือกรูปภาพที่ตองการใสและคลิกselect

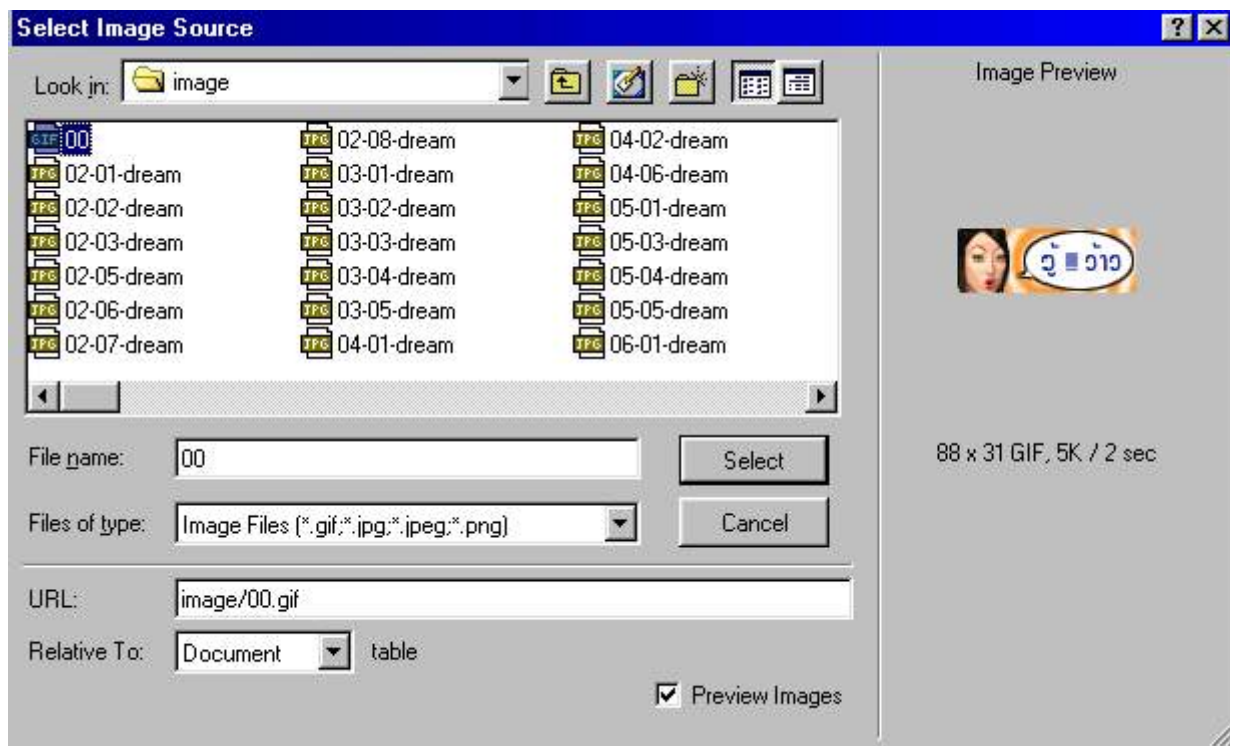

# **ขั้นตอนที่ 3** จะได้รูปภาพที่เราต้องการแสดงออกมา

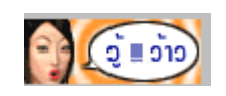

# **การทําลิงคเมลLink E-mail**

การทำลิงค์เมล์ส่วนมากจะเป็นการให้ผู้ที่ชมเวบไซท์ได้ติดต่อกับเจ้าของเวบไซท์ กล่าวคือก็เป็นการส่งเมล์ธรมดานั้นเองแต่ ี่ พิเศษอยู่ที่ผู้ชมใม่ด้องพิมพ์ที่อยู่ E-mail Address ของเรา เพียงพิมพ์ข้อความติชมเท่านั้น เหมือนเป็นการส่งเมล์อัตโนมัติโดยใม่ ั้ ้ต้องไปที่ผู้ให้บริการเมล์ โดยหลังจากคลิกลิงค์เมล์ทางBrowser จะทำการเปิดโปรแกรมส่งเมล์ให้โดยอัตโนมัติส่วนมากถ้าเป็น IE จะเปดโปรแกรม Outlook ให

# **วิธีลิงคเมลล**

- ใหเปดไฟล index.html
- ■ให้พิมข้อความว่า คำติชม

ดำดิทม ให้พิมพ์ mailto far interview@hotmail.com ไปในช่องลิงค์

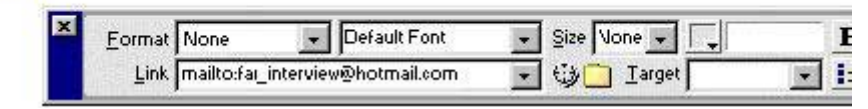

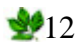

**หรืออีกวิธีคือ** ใช Object โดยเลือกท ี่Insert Email Link

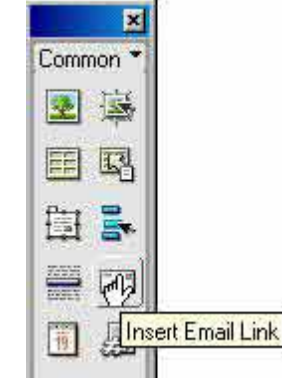

# ภายใน Dialog box ใหกําหนดดังน

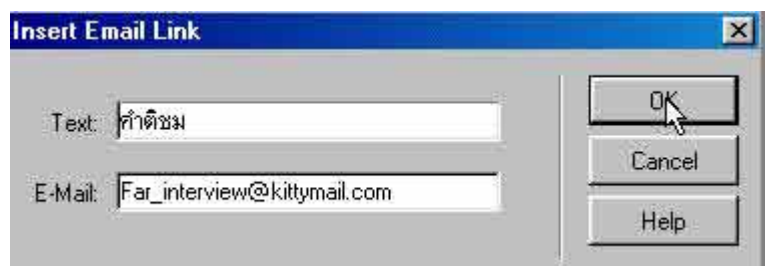

### Text ใหใสขอความ คําติชม

 $\blacksquare$ E-mail ให้ใส่ที่อยู่ของเมล์

### คลิก OK

 $\blacksquare$ จากนั้นทดสอบโดยการกด F12 คลิกข้อความจากนั้นโปรแกรมจะเรียกโปรแกรม  $\rm{Outlook}$  ขึ้นมาให้ใส่ข้อความจากนั้น ั้ ั้ คลิกสง ( send )

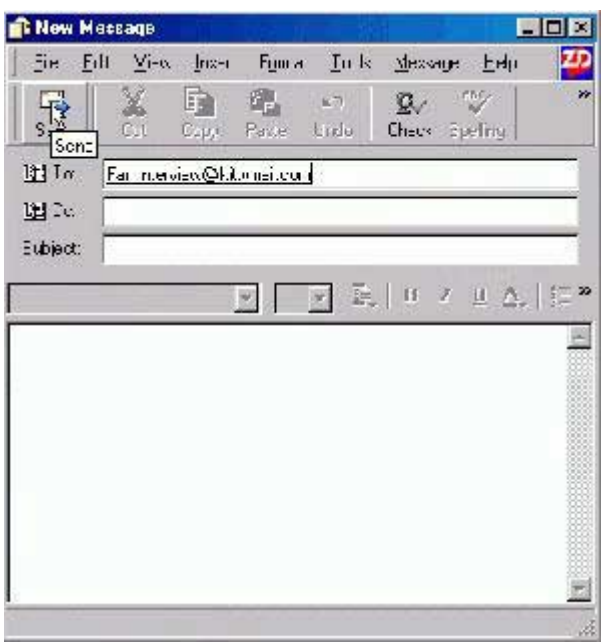

### **การใชรูปภาพเปนลิงค**

ส่วนมากจะมีสองประเภทใหญ่คือ การใช้ภาพทั้งภาพทำลิงค์ หรืออีกอย่างก็คือการใช้บางส่วนของภาพทำลิงค์โดยใช้ ั้ Hotspot เลือกเฉพาะท

# 5913

#### **การใชภาพท งภาพเปนลิงค ั้**

การใช้ภาพเป็นลิงค์นิยมสร้างภาพขึ้นมาเองทำเป็นรูปปุ่มกคจะใช้ร่วมกับ Rollover คือลักษณะก่อนเอาเมาส์ผ่านจะเป็นอีก ึ้ รูป พอเอาเมาส์ผ่านหรือวางที่รูปก็จะเปลี่ยนเป็นอีกรูปหนึ่งและยังสามารถเป็นลิงค์ใค้อีกค้วย การทำดังกล่าวจะกล่าวถึงในหัวข้อ ี่ Rollover ในที่นี้ จะกลาวถึงการทําลิงคแบบธรรมดา

 $\blacksquare$ สร้างรูปเก็บไว้ในโฟลเดอร์ image ที่ได้สร้างไว้

 มาท หนา Document index.html ี่

คลิกInsert image จาก Object

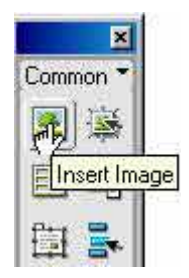

เลือกรูปจาก Dialog box

คลิก Select

 $\blacksquare$ จากนั้นให้คลิกที่รูปภาพในหน้า Document ที่ได้ Insert มา

 $\blacksquare$ **ให้มาที่ Properties ในช่องลิงค์ให้คลิกที่รูปโฟล์เดอร์เหมือนกับการทำลิงค์ตัวอักษรดังที่ได้นำเสนอไปแล้ว** ี่

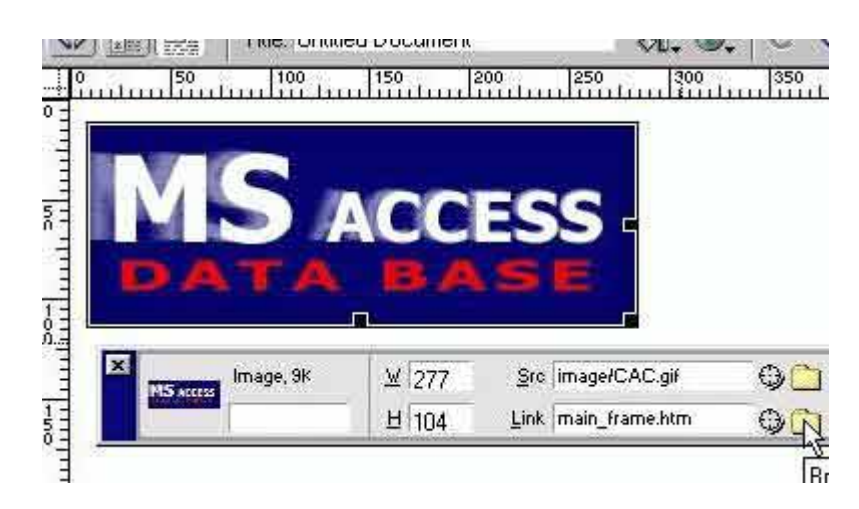

■จากนั้นเลือกไฟล์ที่ต้องการลิงค์ไปหา หรือจะลิงค์ไปยังเวบไซท์นอกก็ได้ ั้

# **การลิงคภาพแบบ Hotspot** หรือ**Image Map**

 การลิงคแบบ Hotspot การใชสวนมากเปนการลิงคเพียงบางสวนของภาพ ภาพสวนมากจะเปนภาพที่มีขนาดใหญเพียงภาพ เดียว

#### **ข นตอนการทํา Hotspot ั้**

 มาท หนา Document พรอมทํางาน ี่

LInsert รูปภาพที่ได้เตรียมไว้ ( การดึงรูปภาพเหมือนปกติที่ได้กล่าวมาแล้ว )

■ในตัวอย่างนี้เป็นรูปภาพใหญ่และมีส่วนประกอบย่อยที่จะทำเป็นที่ลิงค์ ี่

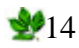

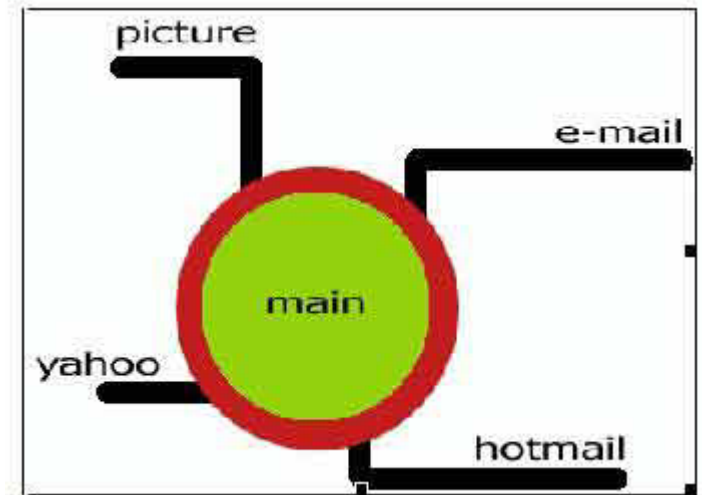

คลิกท ี่ภาพใหทํางาน

มาท ี่Properties inspector

ใหทําการขยาย Properties inspector เปนแบบ Full

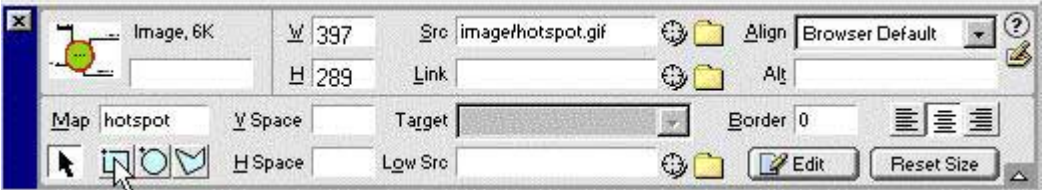

 ชอง Map ใหกําหนดชื่อ ■คลิกรูปสี่เหลี่ยมดังภาพ ี่ ■จากนั้นให้มาที่รูปภาพในส่วนที่ต้องการทำเป็นลิงค์

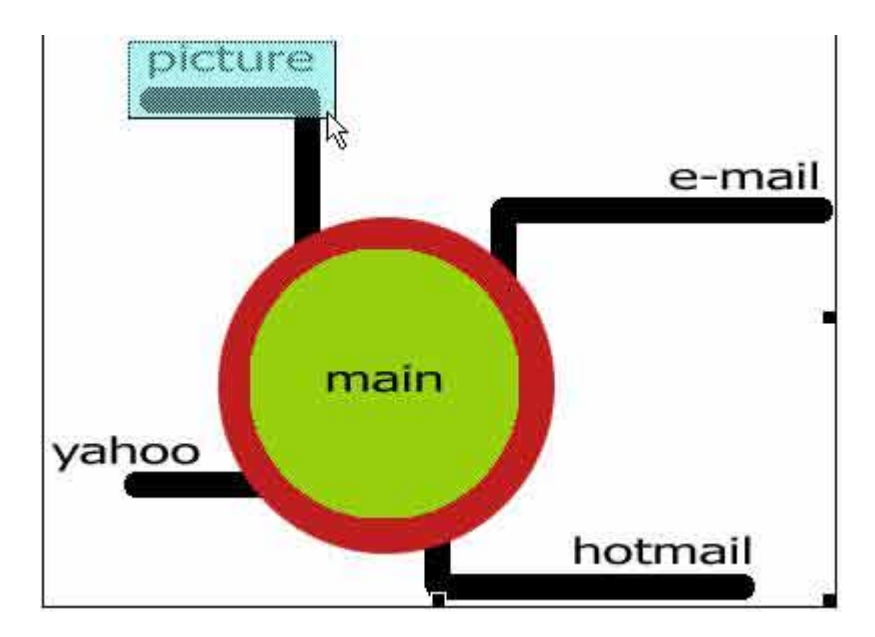

 ทําการลากเมาสคางใหเปนดังรูปตัวอยาง ■จากนั้นให้คลิกที่ขอบที่ได้ทำการลากไว้ให้ทำงาน ี่

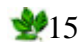

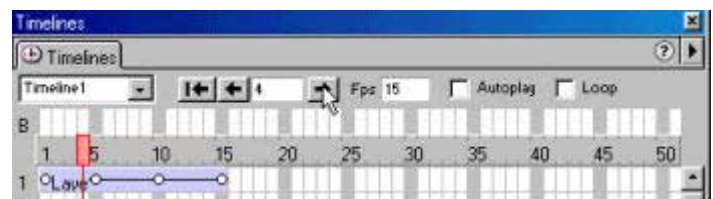

 $\blacksquare$ ในตัวอย่างด้านบนเป็นการใช้ Hotspot หลายรูปแบบทั้ง สี่เหลี่ยม วงกลม และรูปทรงอิสระ ี่ ี่

 $\blacksquare$ ให้คลิกขอบให้ Hotspot ทำงานในตัวอย่างดูได้จากรูปวงกลม จะมีปุ่มขึ้นรอบรูป

ใหมาท ี่Properties inspector

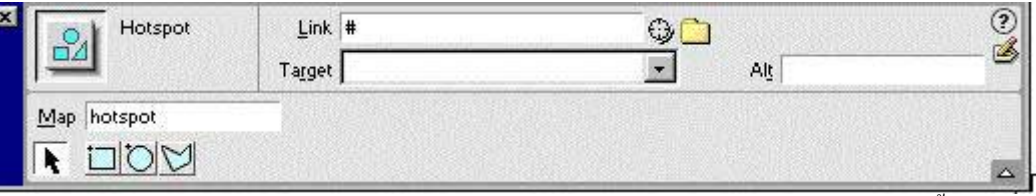

**Li**nk ให้กำหนดลิงก์ตามปกติโดยหากเป็นเวบนอกให้พิมพ์เข้าไปเลย หากเป็นลิงก์ภายในให้ทำตามขั้นตอนที่ได้กล่าว ั้ มาแลว

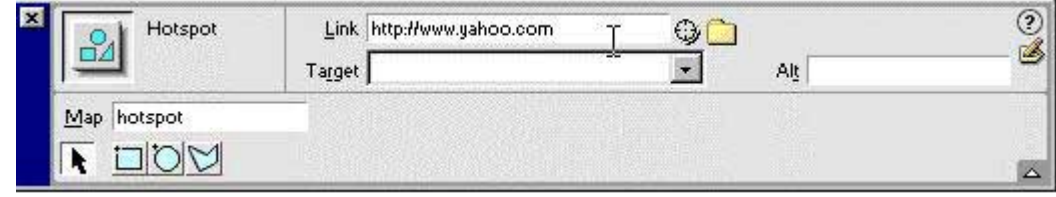

 $\blacksquare$ ในตัวอย่างเป็นการลิงก์ไปที่  ${\tt Yahoo.com}$ 

# $\blacksquare$ ทดสอบโดยการกด $F12$

 $\blacksquare$ ให้เอาเมาส์มาคลิกที่เราได้ทำการลิงค์แบบ Hotspot จะสังเกตได้ว่าบริเวณอื่นที่ไม่ได้ทำ Hotspot ไม่สามารถที่จะลิงค์ได้ ื่ ี่ ถึงแมวาจะเปนภาพเดียวกัน

#### **( การเปลี่ ยนภาพเม อคลิกเมาส ) Rollover Image ื่**

เป็นเทคนิคที่ใช้กันแพร่หลายให้ทั้งความสวยงามและความตื่นตาตื่นใจกับผู้ชมใด้เป็นอย่างดี ในสมัยก่อนต้องมีความรู้ด้าน ื่ ภาษา JavaScript ถึงจะทำได้ แต่ด้วยความสามารถของ Dreamweaver ช่วยให้ผู้ที่ไม่รู้ภาษา JavaScript ก็สามารถเพิ่ม ลูกเลนน เขาไปได (ดูตัวอยางท ี่http://www.ntinfonet.com/books) ֺ<u>֚</u>֚֓

#### **ข นตอนการทํา ั้**

คลิก Cursor ใหอยูในตําแหนงที่ตองใส Rollover Image

 กดปุม Rollover ใน Object palette หรือท เมนูInsert > Rollover Image ี่

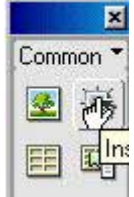

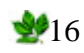

# จะมี Dialog box ขึ้นมาให้ใส่ค่าดังนี้

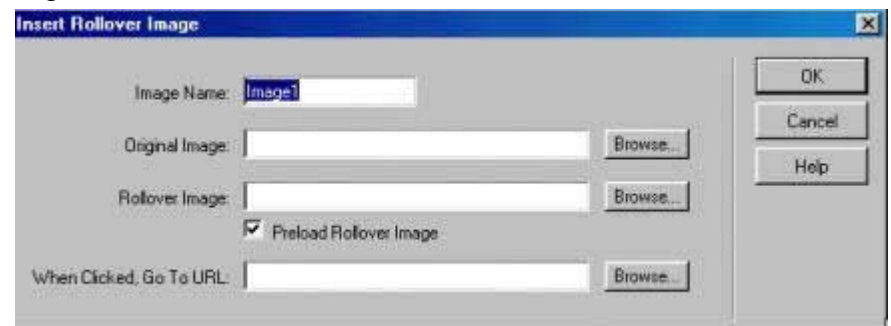

 $\blacksquare$ Image Name ใส่ชื่อถ้าไม่ใส่ทางโปรแกรมจะกำหนดให้เป็น Image1 ,2,3,4…………

 $\blacksquare$ Original Image ให้คลิกรูปจาก Browser แล้วเลือกรูปที่ต้องการ ( เป็นรูปที่กำหนดให้เป็นปุ่มก่อนที่เม้าส์จะลากผ่าน ี่

 $\blacksquare$ Rollover Image ให้คลิกรูปจาก Browser แล้วเลือกรูปที่ต้องการ ( เป็นรูปที่กำหนดให้เป็นปุ่มเวลาที่ลากเม้าส์ผ่าน ี่

 $\blacksquare$ ใส่เครื่องหมายถูกหน้า Preload Rollover Image ( เพื่อเป็นการ Load รูปภาพล่วงหน้าเพื่อให้การทำงานของ ื่ Rollover เป็นไป อย่างราบรื่น ) ื่

 $\blacksquare$ When Clicked, Go To URL ใส่ลิ้งค์ที่ต้องการให้เรียกขึ้นมาหลังจากที่คลิกปุ่มแล้ว ึ้ ี่

 $\blacksquare$ หลังจากเรียบร้อย คลิก  $\rm OK$  แล้วจากนั้นให้ทำงานการทดสอบดูใน Browser โดยการกดปุ่ม F12 เมื่อ Browser เปิด ขึ้นมาให้ลอง เลื่อนเมาส์ผ่านรูปดู **:**<br>|

# **ตัวอยางการใช Rollover**

จากภาพข้างล่างคุณจะเห็นว่าเป็นภาพธรรมดาน่ะครับ แต่มัน"ไม่ใช่อย่างที่คุณคิด เมื่อคุณเอาเมาส์ใปวางที่ตำแหน่งภาพคุณจะเห็นว่า ์<br>|<br>| มันเป็นการลิงค์ เมื่อเมาส์ไปวางตำแหน่งนั้น รูปกึจะเปลี่ยนรูปเป็นรูปอื่นทันทีตามที่เรากำหนดไว้ **:**<br>| ี่

# **วิธีการยกเลิก Rollover Image**

สำหรับการยกเลิก Rollover ให้คุณทำตามขั้นตอนดังนี้ 1. คลิกที่ตำแหน่งรูปที่ทำ Rollover ไว้

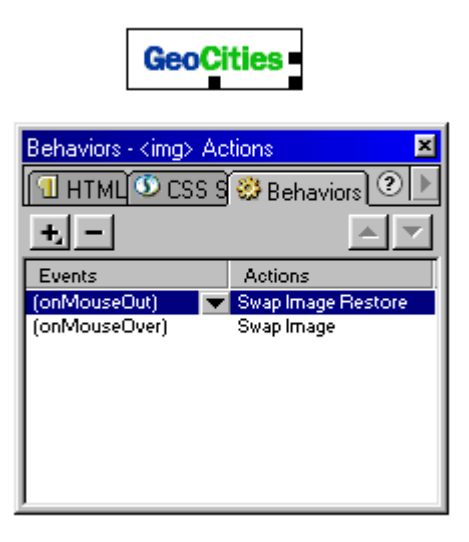

2. ที่วินโคว์ Bahaviors ในช่อง Events คลิกรายการของการกำหนด Rollover แล้วคลิกที่ปุ่มเครื่องหมายลบ  $\Box$ จบครบทุก **:**<br>| รายการ

### <u>ประโยชน์ของการสร้างตาราง</u>

สำหรับหน้าเวบเพจ การใช้ตารางจะมีประโยชน์ค่อนข้างมาก นอกเหนือจาการกแสดงข้อมูลที่เป็นตาราง เช่น ตารางแค็ต ตาล็อกสินค้า ตารางราคาสินค้า เป็นต้น การใช้ตารางยังช่วยในการวางตำแหน่งของข้อความ หัวข้อ หรือรูปภาพต่างๆในหน้าเวบเพ จอีกด้วย ซึ่งคุณจะพบว่าหากคุรใช้ตารางในการวางตำแหน่งของออปเจกต์ต่างๆ จะใด้ง่ายมากขึ้น สรุปใด้ว่าตารางจะช่วยในการ ึ่ แสดงข้อมูลที่เป็นตาราง และวางโครงร่างของหน้าเวบเพจนั่นเอง ั่ Table

 $\rm Table~$ มีส่วนช่วยในการจัดระเบียบข้อความและรูปภาพทั้งหลาย มีเพียงโปรแกรมใน  $\rm Dreamweaver$  เท่านั้นที่สามารถ ั้ ี่ เปลี่ยนเวบที่ออกแบบด้วยเลเยอร์มาเป็นตาราง ได้ทำให้เราสามารถออกแบบได้อย่างอิสระในตอนแรก จากนั้นจึงเปลี่ยนมา ใช้ระบบ ี่ ั้ ตารางเพื่อให้เปิดดูใน Browser ใด้ทุกระบบไม่ผิดเพี้ยน (สาเหตุที่ Dreamweaver ต้องมีกำสั่งแบบนี้ เพราะ Browser รุ่นเก่า ֺ֖֧֧֧ׅ֧֧֧֧֧֧֧֧֧֧֧֧֧֧֝֟֟֓֟֓֟֓֕֓֟֓֝֬֝֓֝֟֩֕֓֟֓֟֓֟֓֝֬֝֟֩֬֝֟֩֓֝֬֝֓֝֬֟֩֓֝֬֝֬֝֬֝֬֝֬֝֬֝֬֝֬֝֬֓֝֬֝֬֝֬֝֬ ั่ ไม่สามารถใช้เลเยอร์ได้นั่นเอง)Tool บางตัวที่ใช้เขียนเวบเพจจะใช้หลัก Table ในการออกแบบเป็นหลักเช่น FRONTPAGE  $\,$ 98 เนื่องจากใช้งานง่าย และเมื่อดูใน Browser จะได้ผลไม่ผิดเพี้ยนเลย แต่มีข้อด้อยคือไม่ให้ความอิสระ ในออกแบบเหมือนเล ื่ ֺ֧֧֧֪֦֧֧֝֟֟֓֝֬֝֟֓֕֬֝֓֝֬֝֓֝֬֝֬֝֓֝֬֝֬֝֓֟֟֩֓֓֝֬֝֬ เยอร

### **สวนประกอบของตาราง (Table)**

Rows (แถว) = รายละเอียดในแนวนอนหรือแนวแถวของตาราง

 $\rm~Collums$  (คอลัมน์) = รายละเอียดในแนวตั้งหรือแนวคอลัมน์ของตาราง

Cell (เซลล) = รายละเอียดของชอง 1 ชองในตาราง

Border (เสนขอบ) = เสนขอบของตาราง

 $\text{Width} =$  กำหนดความกว้างของตารางซึ่งมีหน่วยความกว้างสองแบบให้เลือกคือ ึ่

Percent : กําหนดเปนเปอรเซ็นตเทียบกับความกวางของหนาจอเวบเพจบนโปรแกรมเบราเซอร

Pixels : กำหนดเป็น Pixels หรือเป็นจุดบนหน้าจอ

 $Cell$   $Pading = n$ ำหนดระยะห่างระหว่างขอบเซลล์กับข้อความของเซลล์

Cell Spacing =กําหนดระยะหางระหวางชองเซลลแตละชอง

# **การสรางตาราง**

หลังจากใค้ทราบส่วนประกอบต่างๆของตารางแล้ว ในขั้นตอนต่อไปคุณจะใค้เรียนรู้เกี่ยวกับวิธีสร้างตาราง ี่

 เลือกตําแหนงที่ตองการใสตารางดวยการวางเคอรเซอรที่ตําแหนงนั้น คลิกปุม Table ใน Object Palette หรือเลือกเมนู Insert > Table

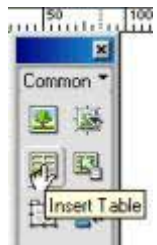

 $\blacksquare$ จะมี  $\mathop{\rm Dialog}\nolimits$   $\mathop{\rm box}\nolimits$  ขึ้นมาให้เลือกจำนวนและค่าต่างๆ

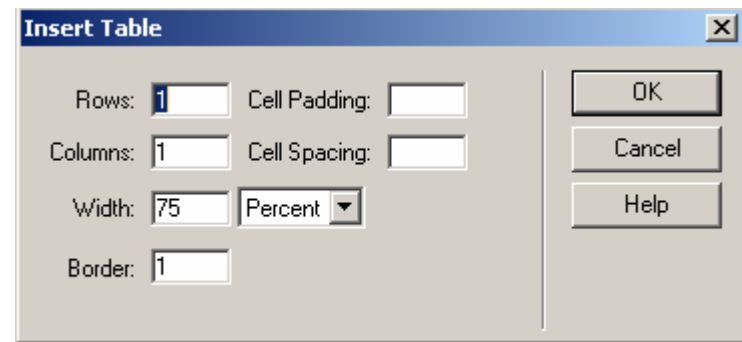

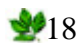

#### **Table property**

หลังจากที่เลือก Table แล้วมาดูค่าต่างๆใน Property inspector ว่าสามารถกำหนดค่าอะไรได้บ้าง ี่

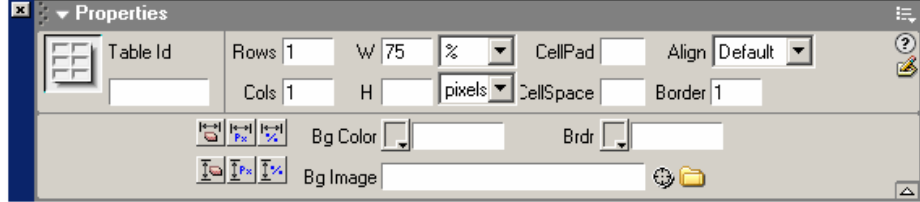

#### **Table Name :** ตั้งชื่อไว้เรียกอ้างอิง ั้

 $\blacksquare \text{Rows}:\ \text{$  สามารถเพิ่มจำนวนแถวได้โดยพิมพ์ตัวเลขเพิ่มเข้าไป ิ่ ิ่

 $\blacksquare$ **Cols :** สามารถเพิ่มจำนวน Columns ใค้โคยการเพิ่มจำนวนตัวเลขเข้าไป ิ่

 $\blacksquare{\bf W}$  และ  $\bf H:$  ความกว้างและความสูงของตาราง ถ้าความกว้างถูกเซ็ทหน่วยเป็นเปอร์เซ็นหมายถึง สั่งให้ Browser ปรับ

ความ กว้างของหน้าจอซึ่งจะทำให้ความกว้างของตารางไม่แน่นอน ถ้าระบุเป็นหน่วย Pixel หรือ หน่วยอื่นจะดีกว่า ึ่ ื่

**Licell Pad** ช่องว่างระหว่าง Cell โปรแกรมตั้งไว้ที่ 1

 **Cell Space** ชองวางระหวาง Cell โปรแกรมตั้งไวที่2

 **Align :** กําหนดชิดซายกลาง หรือ ขวา

 **Border :** ขอบของตาราง

 **Bg Color :** สีพื้ นหลังของตาราง

**EBg Image :** ใช้รูปเป็นพื้นหลังของตาราง ื้

 **Brdr Color :** สีของขอบของตาราง

### **Porperty inspector ของ Row ,Column และ Cell**

Porperty ในการใช้งานแต่ละอย่างจะไม่แตกต่างกันขึ้นอยู่กับที่เราทำการเลือก Select ไม่ว่าจะเป็น Row Column ึ้ ี่ Cell

 $\blacksquare$ Property ส่วนบนจะเป็นการควบคุมตัวอักษรหรือรูปภาพที่นำมาใส่ในตารางเหมือนกับ Property ของ Font ที่ได้ กลาวมาแลว

 Property สวนลางเปน Property ท ควบคุมตารางในสวนของ Row Column Cell ี่

 $\blacksquare$ W และ  $H$  : ขนาดความกว้างของ Cell ไม่จำเป็นต้องปรับ

 $\blacksquare$ No Wrap : ช่อง Wrap จะสั่งให้โปรแกรมทำการตัดคำเมื่อเจอประโยคยาวๆ แต่จะขยายช่องให้ตามแนวนอนไปเรื่อยๆ จนกระทั่งหมดคำแล้วจึงขึ้นบรรทัดใหม่ (ใม่ต้องติ้ ั่ ึ้ ิ๊ กชองน ี้)

 $\blacksquare$ Head : ในช่อง Head จะทำให้ช่องตารางนั้นกลายเป็นข้อความ เหมือนส่วนหัวตาราง คือเป็นส่วนใหญ่ ตัวหนา และจัด ตำแหน่งอยู่กึ่งกลางเสมอ

 $\blacksquare$ Bg : การนำรูปภาพมาทำเป็นพื้นหลัง ื้

■Bg: เลือกสีทำเป็นพื้นหลังถ้าเลือกรูปภาพแล้วไม่ต้องเลือกสี ื้

WBrdr : เลือกสีของขอบพร้อมทั้งขนาดของขอบ ั้

# $9919$

#### **การแทรกตารางท งแถวและแนนคอลัมน ั้**

เลือกแนวนอนท จะทําการแทรกใหม ี่

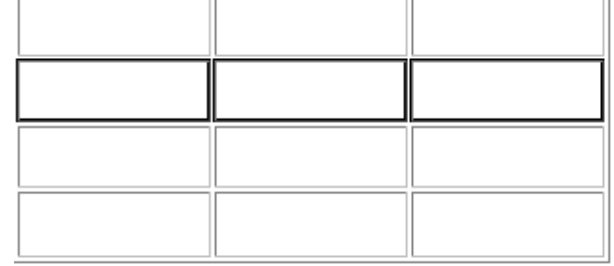

### แล้วกด  $\mathrm{Crtl} + \mathrm{M}$  จะได้ภาพดังรูปข้างล่าง

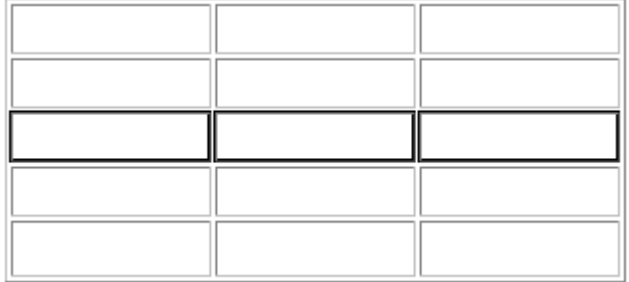

#### **การลบตารางท งแนวนอนและแนวคอลัมน ั้**

เลือกแนวตารางที่จะลบดังรูป

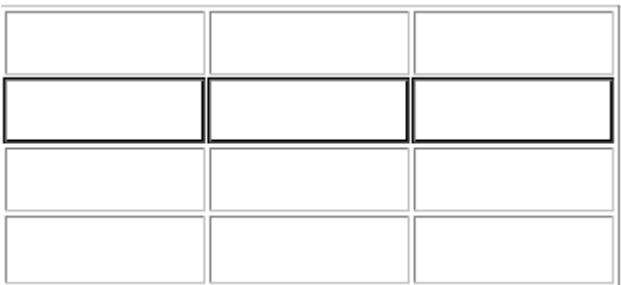

แล้วกด Delete แนวตารางที่เลือกไว้จะหายไปดังรูป ี่

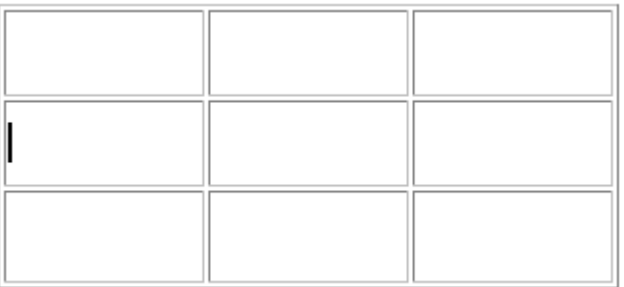

**\*\*\*หมายเหตุ\*\*\*** การลบคอลัมนก็เหมือนกันครับ เพียงแคเลือกเปนคอลัมนแลวกด Delete แคนี้ก็เปนอันเสร็จสิ้นการลบตารางที่ ไมตองการออก

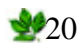

#### **ตัวอยาง Flash Button**

 ${\rm Flash}$  Button ก็คือปุ่มที่ได้ทำการสร้างจากโปรแกรม  ${\rm Flash}$  นั่นเองแล้วนำมาใส่ใน  ${\rm DreamWe}$ aver โดยใช้คำสั่ง InsertFlash ซึ่ง เป็น Plugin ดังนั้นผู้ที่สามารถทำปุ่ม Flash ใด้นั้นจำเป็นอย่างยิ่งที่ต้องเข้าใจ และสามารถสร้างสรรค์งานใน ั้ ิ่ ี่ โปรแกรมFlash'ได้เป็น อย่างดี แต่ใน Dream4 เราสามารถใช้งานFlash Button 'ได้โดยเรา'ไม่จำเป็นต้องสร้างขึ้นมาเอง และ'ไม่ ึ้ มีความรู้ในการใช้ โปรแกรม Flash เลยแม้แต่น้อย เพราะโปรแกรมDreamWeaver ได้รวมเอาความสามารถของโปรแกรม Flash เข้ามาไว้ใน DreamWeaver ให้เราสามารถเรียกใช้งานได้เลยในรูปแบบของปุ่มสำเร็จรูป และยิ่งไปกว่านั้นเรายังสามารถ ั้ ปรับขนาด เปลี่ยน สีพื้นให้เข้ากับสีพื้นของเรา และเปลี่ยนตัวอักษรให้เป็นไปตามที่เราต้องการได้อีกด้วย ดังได้เห็นจากตัวอย่าง ี่ ด้านบน

#### **ข นตอนการสราง Flash Button ั้**

- 1. สร้างไฟล์งานขึ้นมา และเลือกที่ที่ต้องการใส่ปุ่ม Flash ึ้
- $2.$ ให้มาที่ Object เลือกให้เป็นคำสั่ง Common เลือกที่ปุ่ม Insert Flash Buton

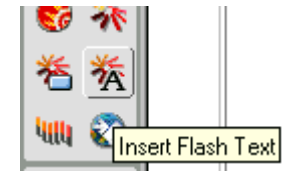

3.ภายใน Dialogbox จะประกอบไปด้วย

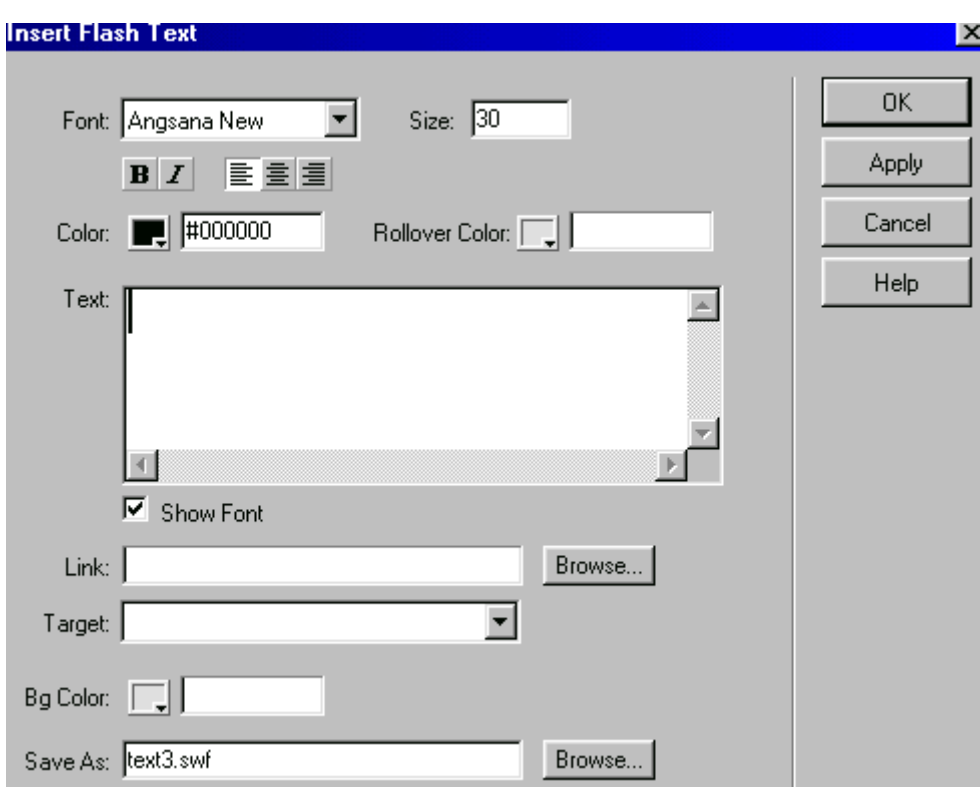

- 3.1 Sample : แสดงตัวอยางท เลือกจาก Style ี่
	- $3.2~\mathrm{Style}:$  สามารถเลือกป่มได้ตามต้องการและสามารถทดสอบได้โดยคลิกที่ตัวอย่างจากช่อง  $\mathrm{Sample}$
- 3.3 Button : ตัวอักษรที่จะกำหนดให้กับปุ่ม Flash ให้ทดลองพิมพ์คำว่า Test ี่
	- 3.4 Font : เลือก Font ของตัวอัการตามที่ต้องการ

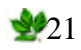

- $3.5$  Size : กำหนดขนาดของตัวอักษรให้เลือก Size  $13$
- 3.6 Link : กําหนดเปาหมายใหกับปุมวาตองการใหลิงคไปที่ใด
- 3.7  $\texttt{Target} :$  กำหนดให้ทำการเปิดหน้า  $\texttt{Window}$  ใหม่ตามที่เรากำหนด ถ้าไม่ระบุค่าโปรแกรมจะใช้ค่า $\texttt{Default}$ ี่
- $3.8~\mathrm{BgColor}$  : สำคัญมากในการทำปุ่มให้กลมกลืนกับพื้นหลังของเราให้กำหนดให้เป็นสีเดียวกับพื้นหลัง ื้ ื้
- 3.9 Save As : กำหนดชื่อให้กับปุ่ม และกำหนดที่อยู่ของไฟล์ ี่
	- 4. คลิก Apply และ คลิกปุม Ok

เพียงเท่านี้เราก็จะได้ปุ่มที่มีลูกเล่นไว้ในเวบของเรา แต่อย่าลืมที่จะส่งไฟล์ของปุ่มที่ได้สร้างไว้ไปยัง Server ด้วยเพราะว่าปุ่มที่ ี้ ี่ เราสร้างก็คือ Plugin Flash นั้นเอง ั้

#### **ข นตอนการสราง Flash Text ั้**

1. Click Insert Flash Text จาก Object Commom

หรือคลิกท เมนูInsert > Interactive Image> Flash Text ี่

2. ภายใน Dialog Box ให้กำหนดดังนี้

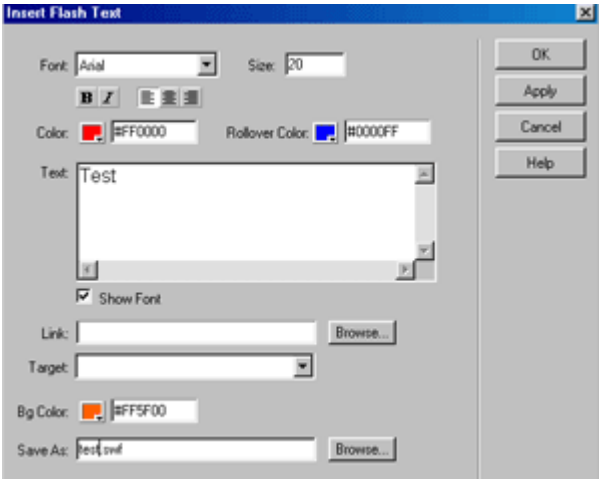

- 2.1. **Font :** ใหกําหนด Font เปน Arial
- 2.2. **Size :** ใหกําหนดขนาดเปน 20
- 2.3. **Color :** กําหนดใหเปนสีแดง
- 2.4. **Rollover Color :** ให้กำหนดเป็นสีน้ำเงิน ( เป็นสีหลังจากที่เอาเมาส์ลากผ่าน ) ี่
- 2.5. **Text :** ให้พิมพ์กำว่า Text ลงไป แล้วให้ดิ๊กเกรื่องหมายถูกในช่อง Show Font ด้วย ิ๊ ื่
- 2.6. **Link :** กำหนดให้ลิงค์ไปยังที่ที่ต้องการ ในที่นี้ไม่ต้องระบุ
	- 2.7. **Taget :** ไมตองกําหนด
- 2.8. **BgColor :** กำหนดให้เป็นสีเดียวกับพื้นของเวบเพจ ื้
- 2.9. **Save As :** ตั้งชื่อตามตัวอักษร ั้ ื่
- 3. คลิก Apply และคลิกปุม Ok
- 4. ทดสอบโดยการกดปุม F12 และทดสอบโดยการเอาเมาสวางทับตัวอักษร